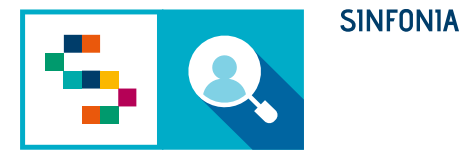

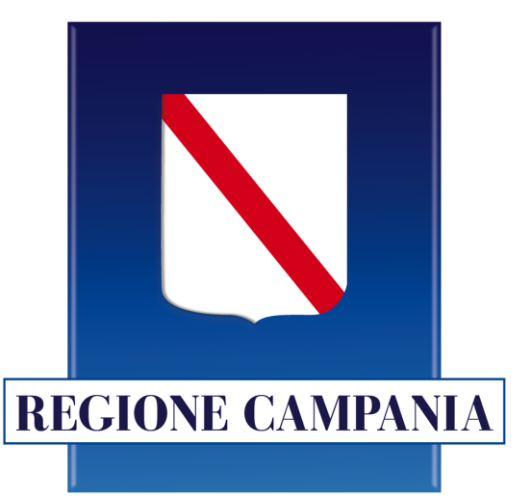

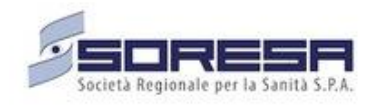

# **SINFONIA**

### **Screening HCV**

### **Statistiche - Utente ASL**

### Accesso alla piattaforma

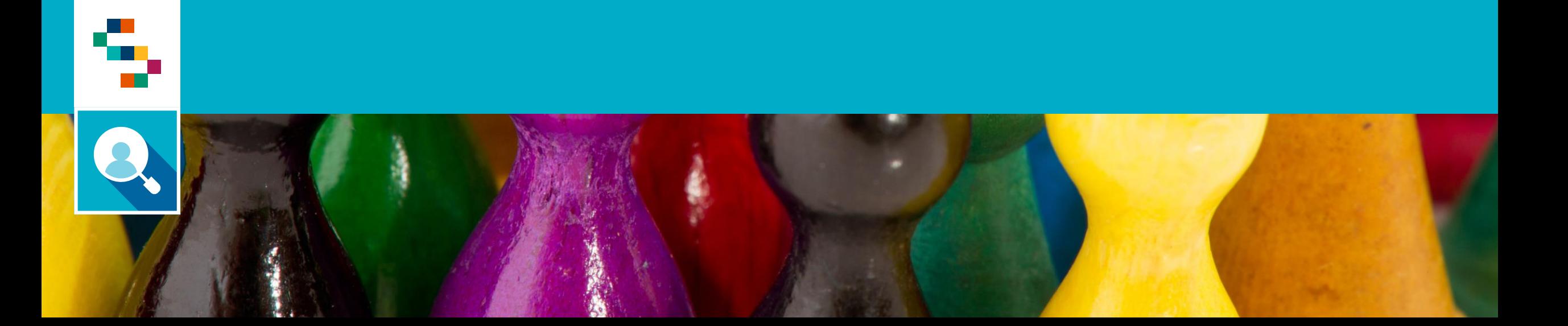

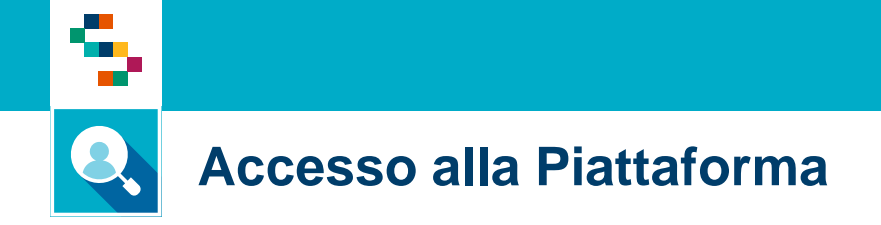

Per effettuare l'accesso, collegarsi al link https://screeningoncologico.soresa.it/login e cliccare su «Entra con SPID»

Scegliere il provider del proprio SPID ed eseguire i passaggi previsti per l'autenticazione.

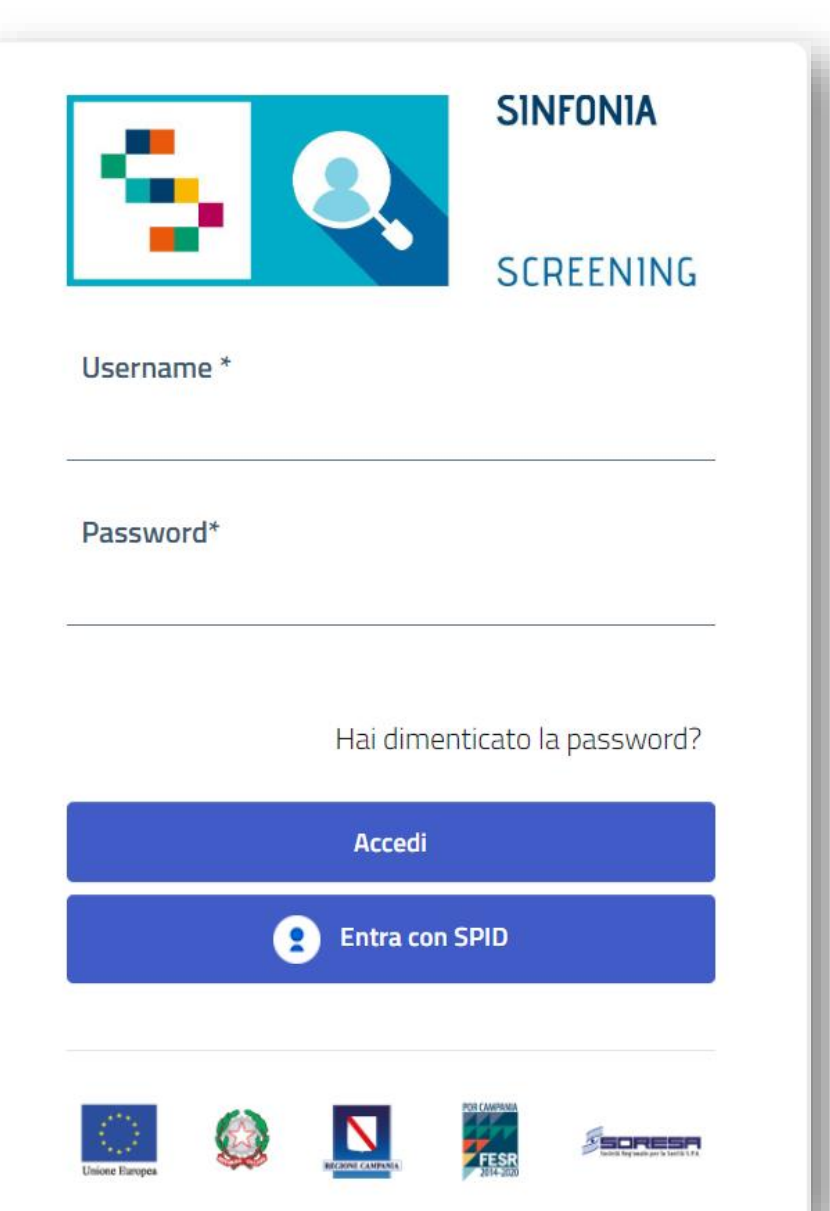

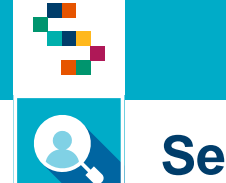

#### **Selezione dello Screening**

Dopo aver effettuato l'accesso in piattaforma, saranno visibili due sezioni dedicate a "Screening Oncologico" e "Screening HCV" attive in base alla configurazione del profilo associato all'utente.

Nella figura a seguire viene mostrata la home page di un utente abilitato solo allo Screening HCV. Per procedere con lo screening HCV, cliccare su "ACCEDI" nella sezione a destra.

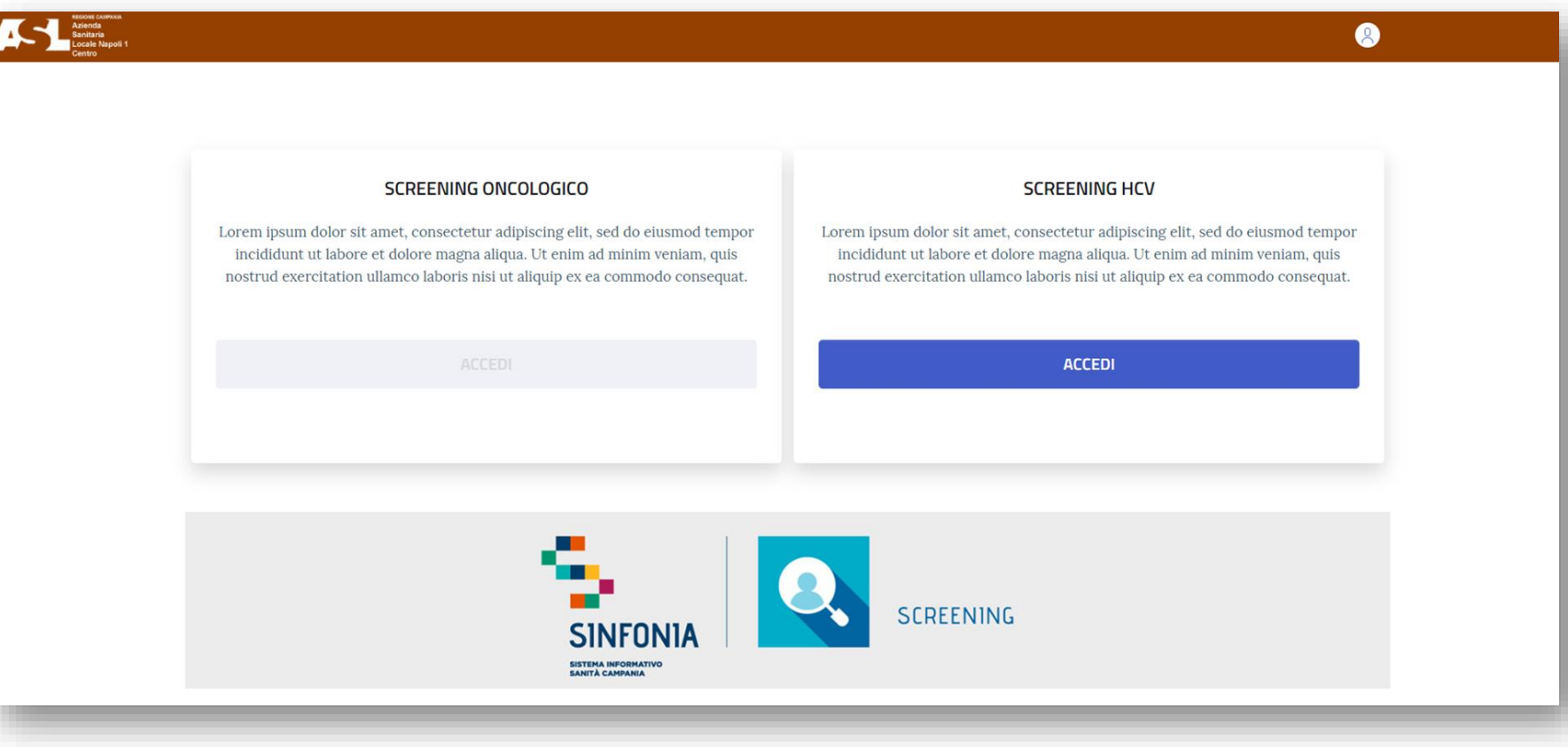

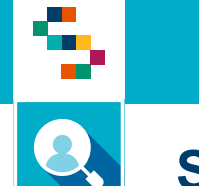

#### **Selezione del punto di erogazione**

Dopo aver selezionato il pulsante "Screening HCV", inserire l'Ente e il Punto di Erogazione di afferenza

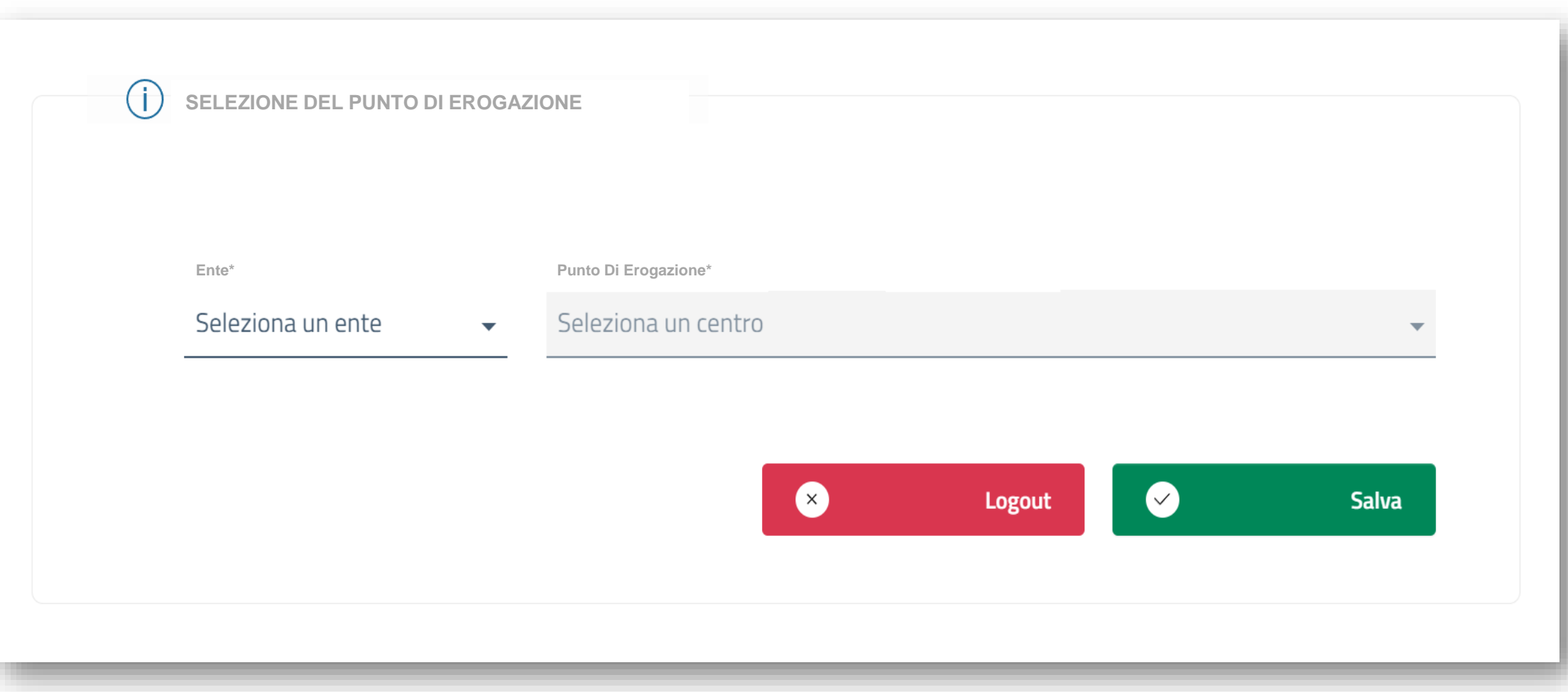

### **Statistiche**

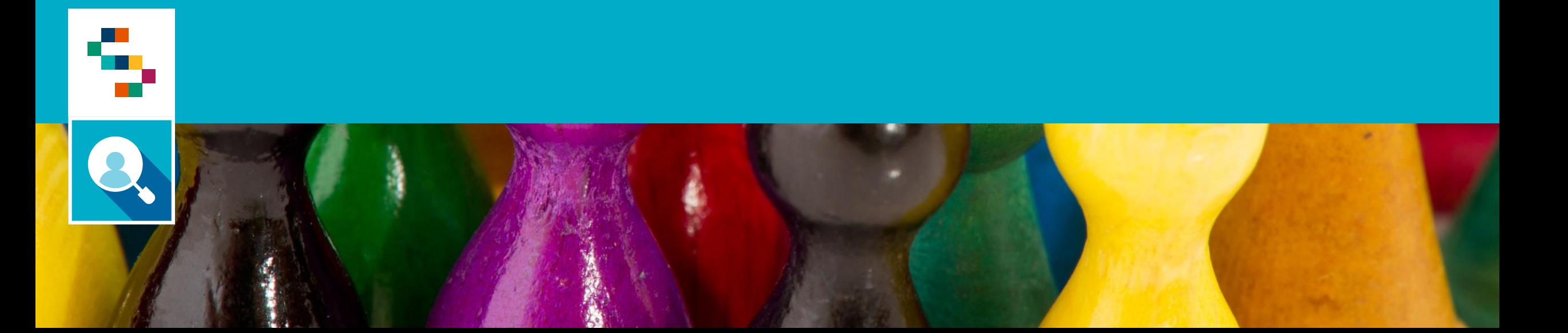

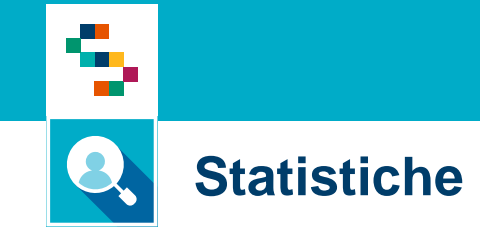

Per visualizzare la reportistica operativa utile al monitoraggio delle prestazioni e dei relativi esiti**,** selezionare la voce **statistiche** (1) e compilare i seguenti campi per filtrare la statistica che si intende visualizzare:

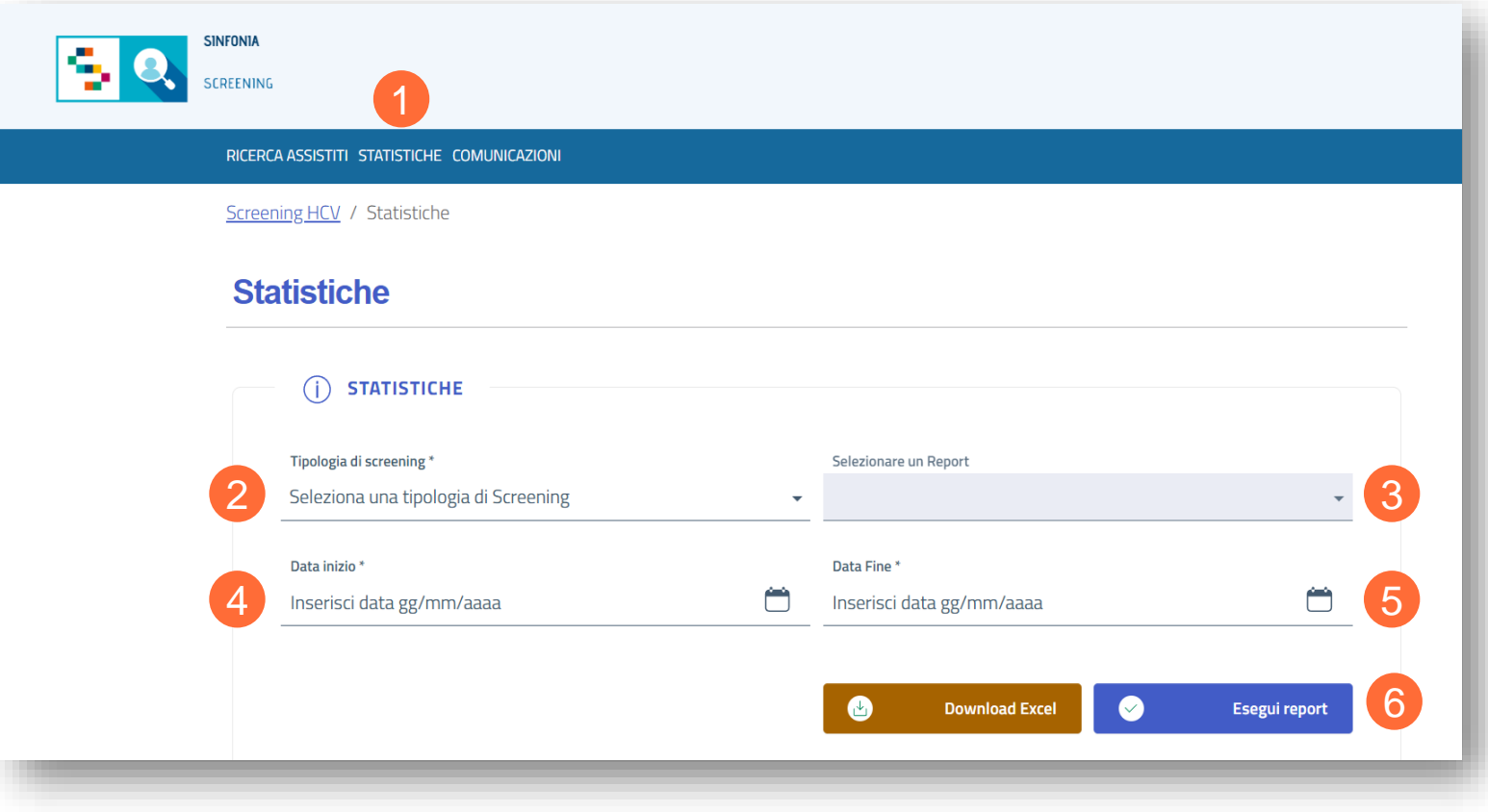

• Tipologia di Screening (2);

Per selezionare, in base alle abilitazioni attive, un programma tra:

- o Screening HCV
- o Screening SerD
- o Screening Carcere
- Selezionare un Report (3);
- Data Inizio (4);
- Data Fine (5);

Per procedere, cliccare il pulsante «**Esegui Report**» (6).

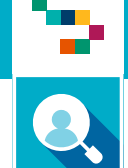

#### **Visualizzazione Report**

Il Report generato contiene le seguenti informazioni:

- Data di Arruolamento;
- CF dell'Assistito;
- CF dell'Arruolatore;
- Stato dello Screening;
- Modalità di contatto;

 $HCV -$ **Monitorado** 

- Ruolo dell'arruolatore;
- Punto di Erogazione della prestazione di I Livello;
- Tipologia di Prestazione di I Livello;
- Esito della Prestazione di I Livello;
- Laboratorio suggerito per la prestazione di II Livello

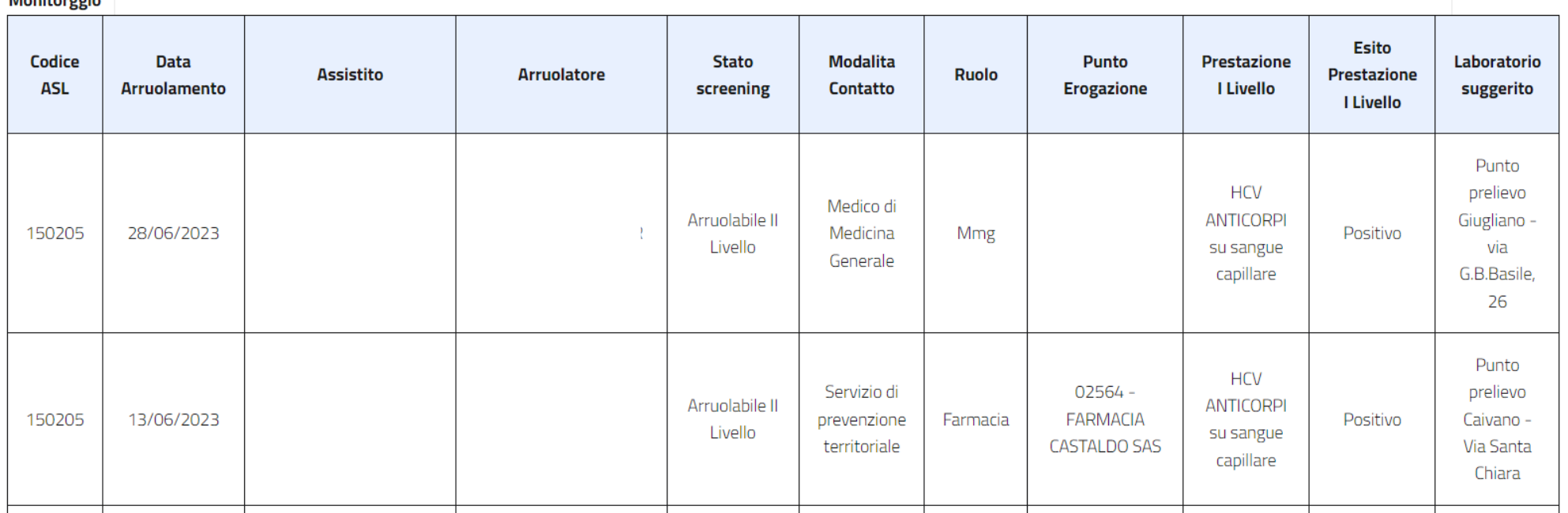

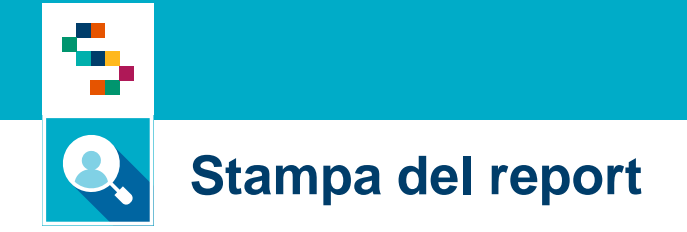

Per stampare il report in formato .xlsx, cliccare sul pulsante «**Download Excel**» (1)

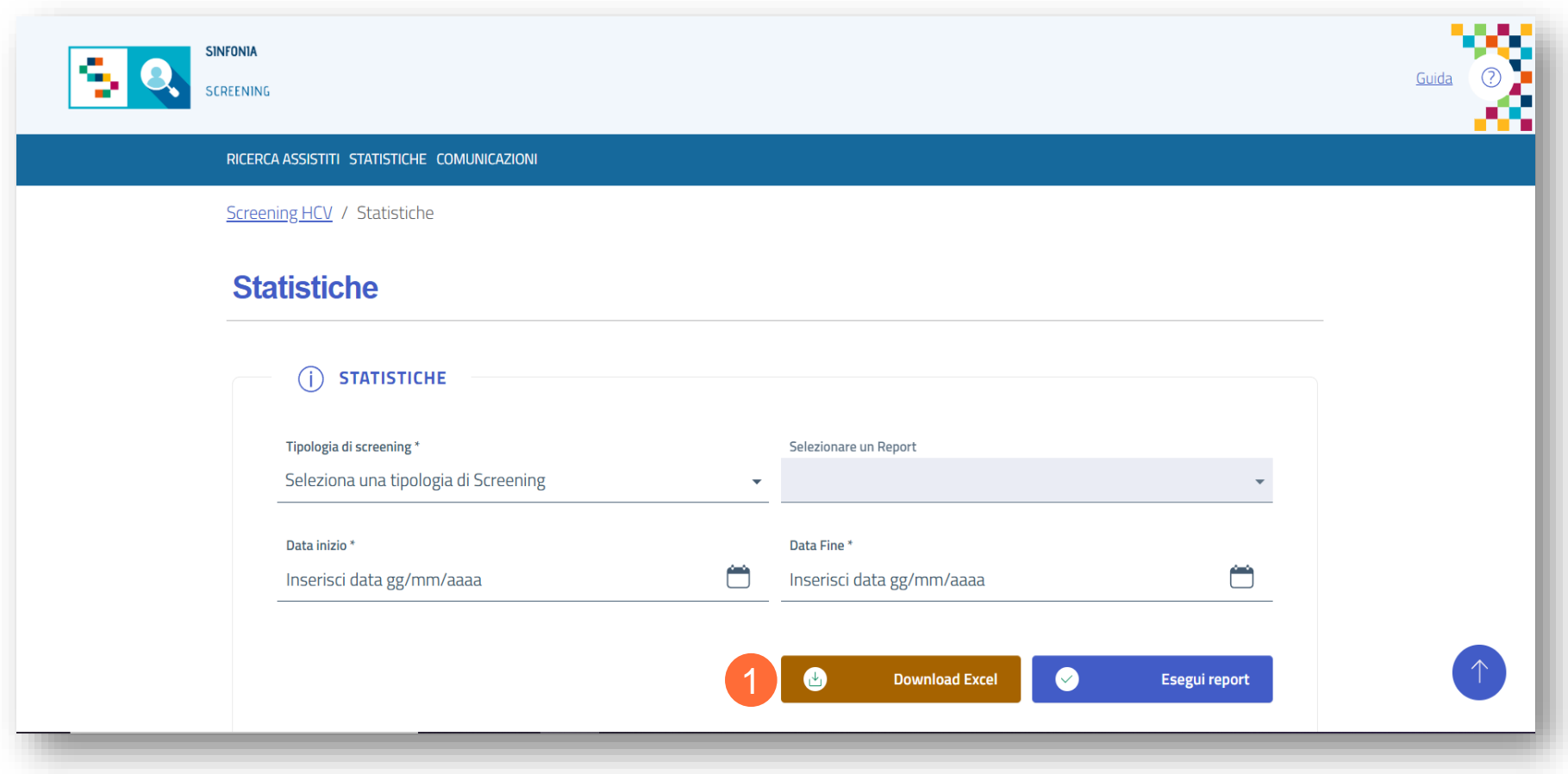

## Help Desk

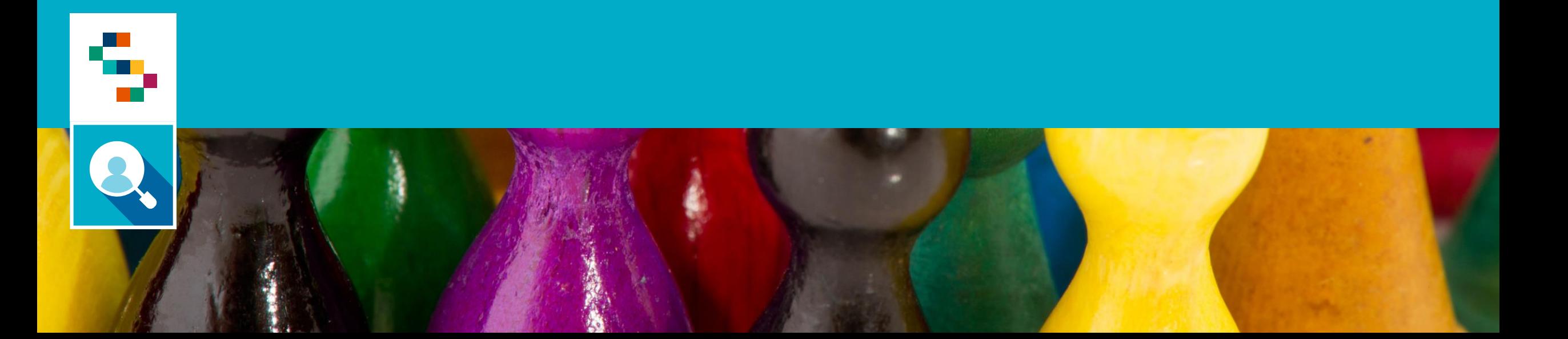

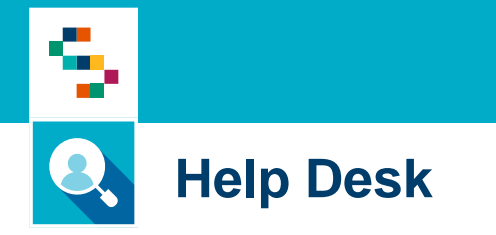

Per qualunque segnalazione e/o suggerimenti relativi all'utilizzo della piattaforma o alla reportistica a disposizione, vi preghiamo di fare riferimento alla casella mail

## **screening@soresa.it**

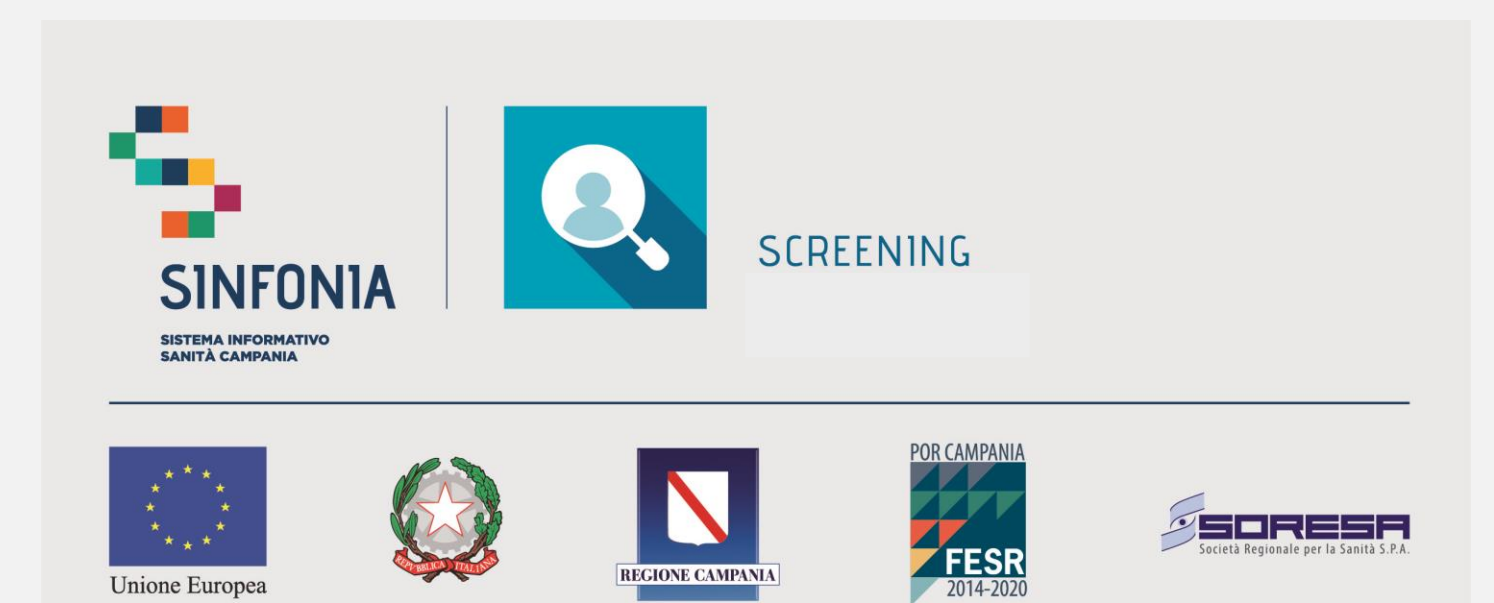

REGIONE CAMPANIA

Unione Europea